# Direct Application Payments via Pay.gov

HVMP

- The HIRE Vets Medallion Program Office can provide you the hyperlink to the payment forms if you need it.
- The links are provided during the Submit Payment portion of the application process.
- The Submit Payment portion of the application process will allow you to pay directly via HIREVets.gov, or, to forward the payment link to another person to make the payment.

## The initial screen on all three links looks like this. It will say Large, Medium, or Small Employer Payment Form.

An official website of the United States government Here's how you know v

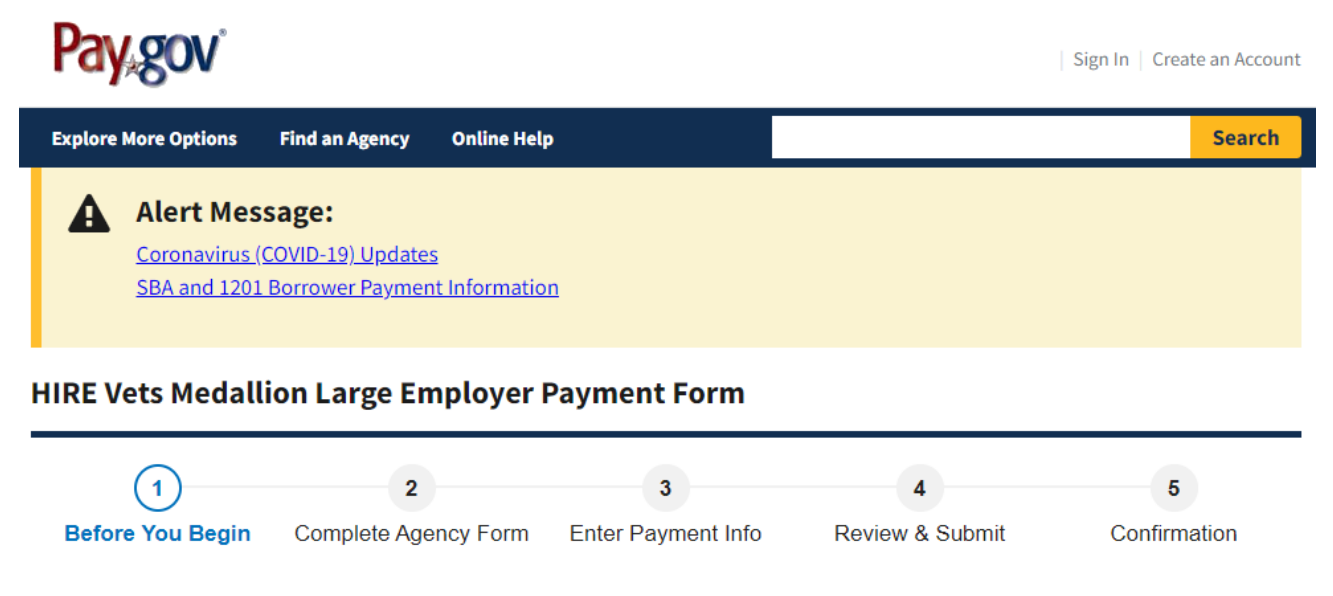

#### **About this form**

Use this form to pay the HIRE Vets Medallion Large Employer Application fee.

Please fill in the information below completely and then click "Submit" to make your \$495 payment. Copy and paste your Application ID directly from the Payment Information page of the HIRE Vets Medallion Large Employer Application to this Payment Form.

#### **Accepted Payment Methods:**

- Bank account (ACH)
- Amazon account
- PayPal account
- Debit or credit card

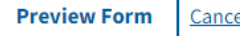

Cancel

**Continue to the Form** 

This is a secure service provided by United States Department of the Treasury. The information you will enter will remain private. Please review our privacy policy for more information.

## The applicant MUST enter their HIRE Vets Application ID correctly. It is on their submission accepted email.

An official website of the United States government Here's how you know  $\vee$ 

**く Cancel** 

### **HIRE Vets Medallion Large Employer Payment Form**

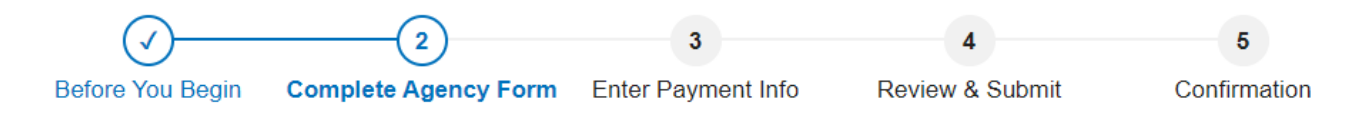

## **HIREVets.gov**

**HIRE Vets Medallion Large Employer Payment Form** 

Use this form to pay the HIRE Vets Medallion Large Employer Application Fee. Please fill in the information below completely and then click "Continue" to make your \$495.00 payment.

#### 1. Application ID Information

Your Application ID will have been provided by the HIRE Vets Medallion Account Holder, or if you are the account holder, you can copy and paste the Application ID directly from the Dashboard page into this payment form.

**HIRE Vets Application ID** 

#### 2. Payer / Account Holder Information

Please enter the information below for the payer / account holder of the referenced HIRE Vets Application.

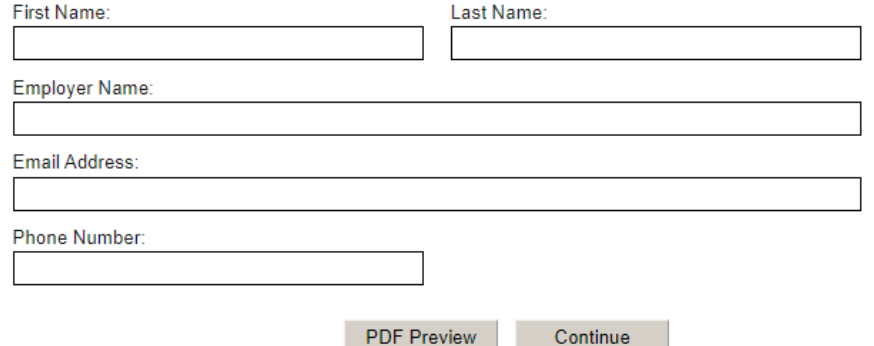

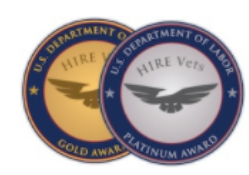

## There are four options to pay from.

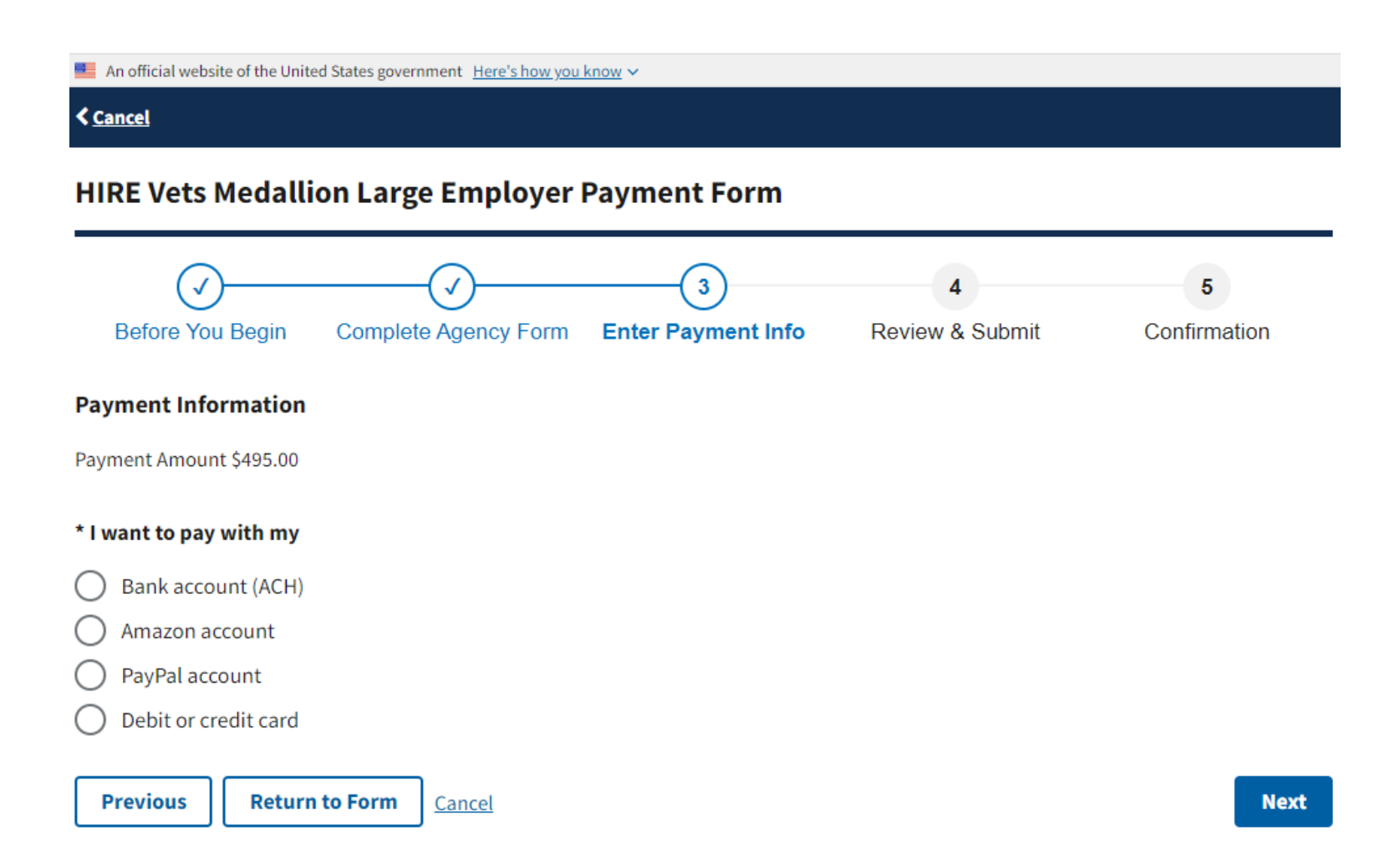

In the Debit/credit card example below, note the Cardholder Name is pre-populated from the previous screen.

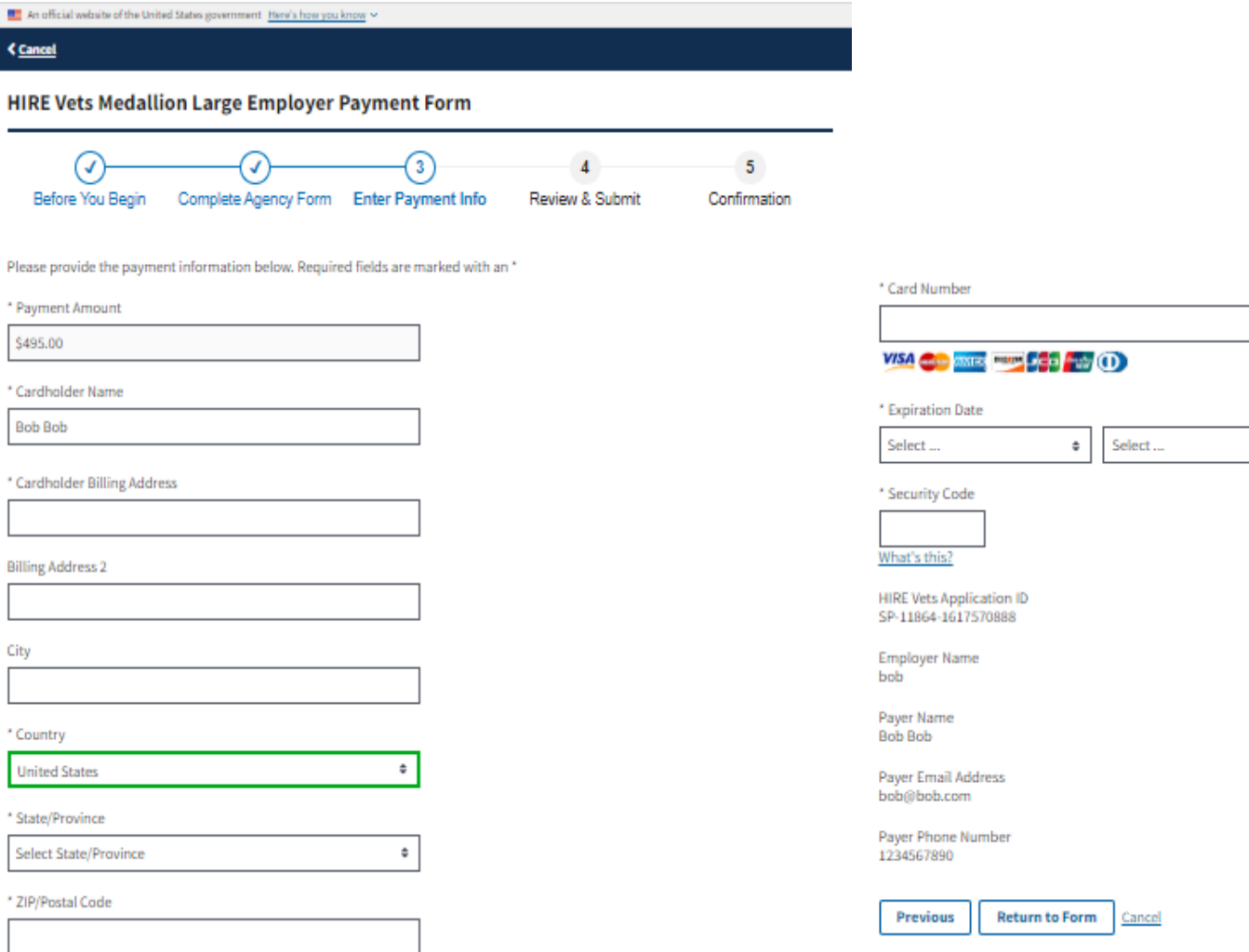

a.

нı

| Şz

 $\bullet$ 

## The Review/Submit Payment screen allows the payer to add someone as a cc: on the email acknowledgement.

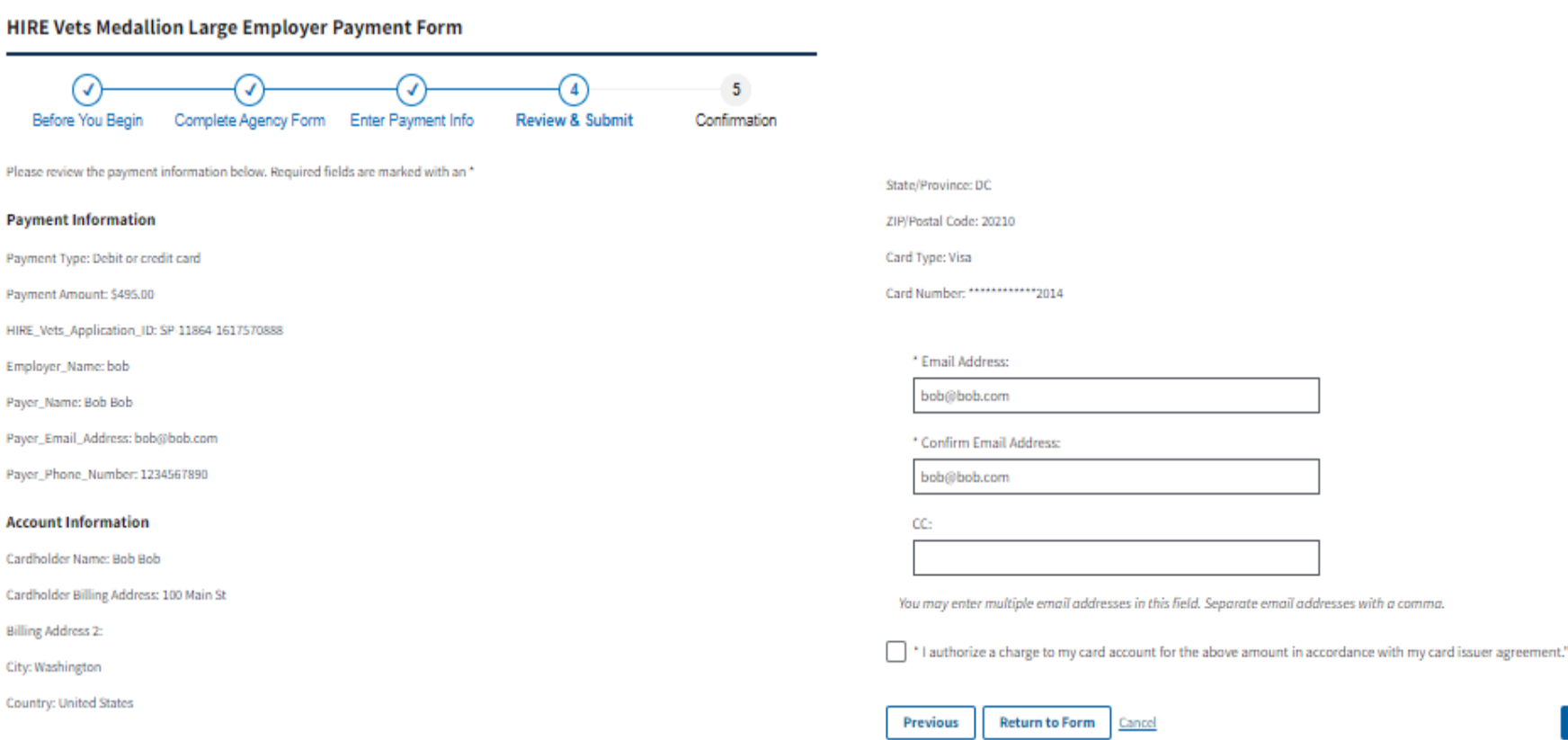

 $\overline{\phantom{0}}$ 

**MI** 

**Submit Payment**